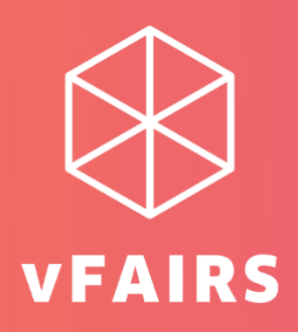

# **ATTENDEES USER GUIDE**

National Breast and Cervical Cancer

Early Detection Program

## *W***orking Toward Health Equity**

October 6 - *7*, 2021

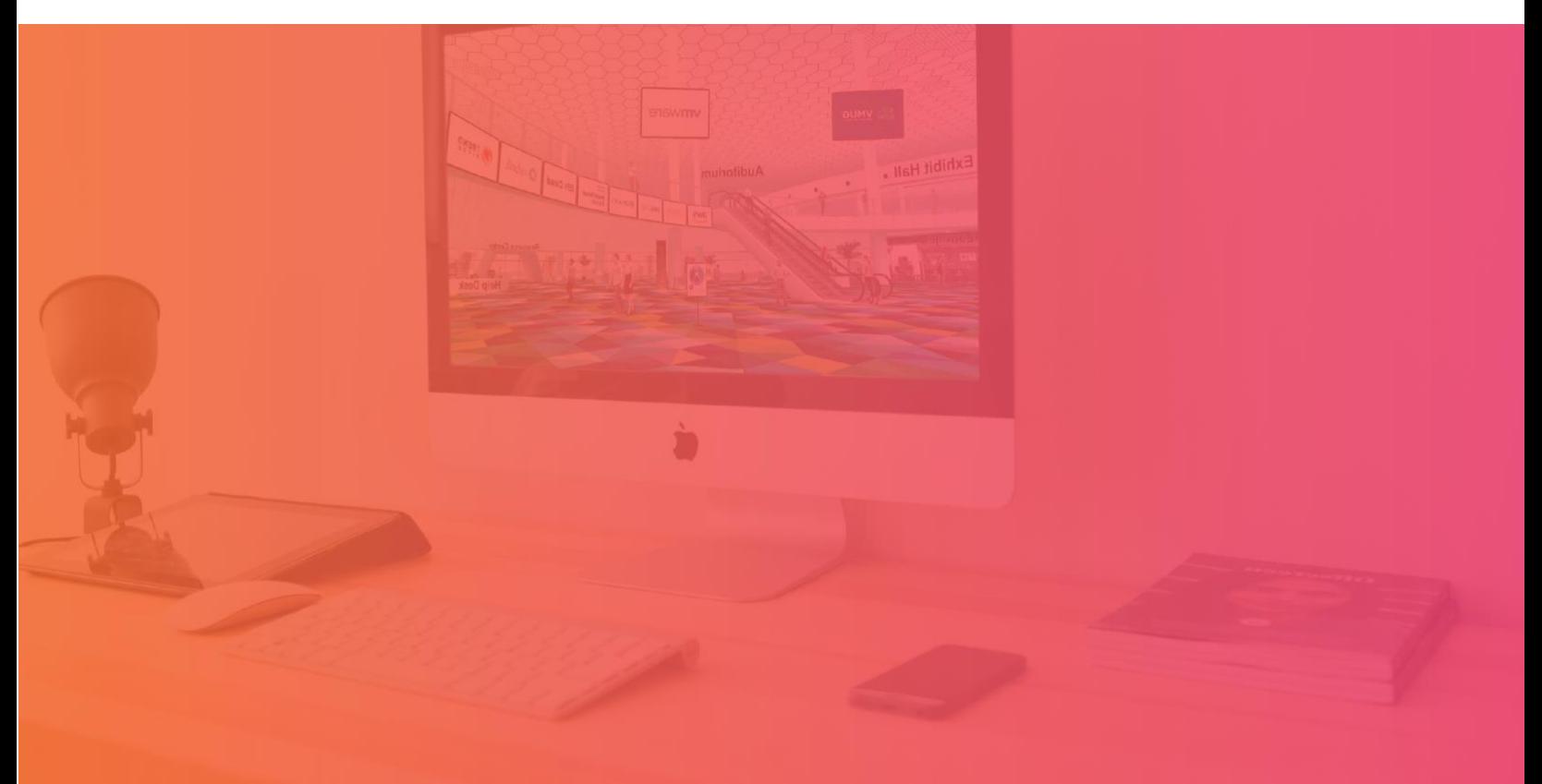

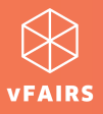

## **ATTENDEES USER GUIDE**

If you are participating in a virtual event that is hosted on the *vFairs* platform, then this guide can come in handy for you to get familiar with the virtual environment of the event beforehand.

#### **CONTENTS**

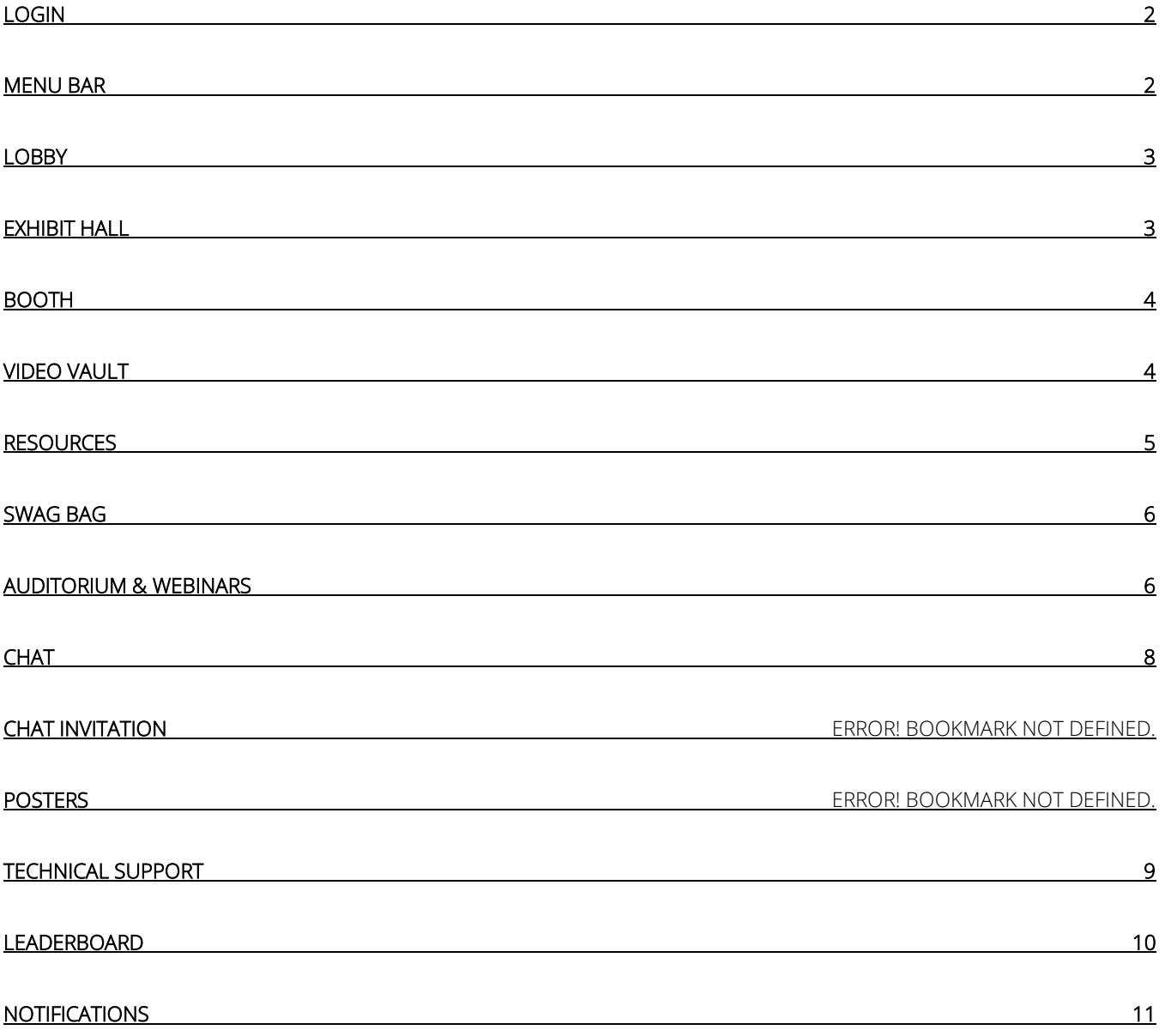

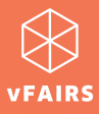

## <span id="page-2-0"></span>**LOGIN**

The event URL can be accessed by browsing [event@vfairs.com.](mailto:event@vfairs.com) The [login process](https://vfairssupport.zendesk.com/hc/en-us/articles/360018938938-How-to-log-in-and-access-the-virtual-environment-) is quite simple. Depending upon the security restrictions:

- You might be required to enter one time password (OTP) in addition to your email id & password to log into the event. Or,
- You might enter the event by using your email id alone.

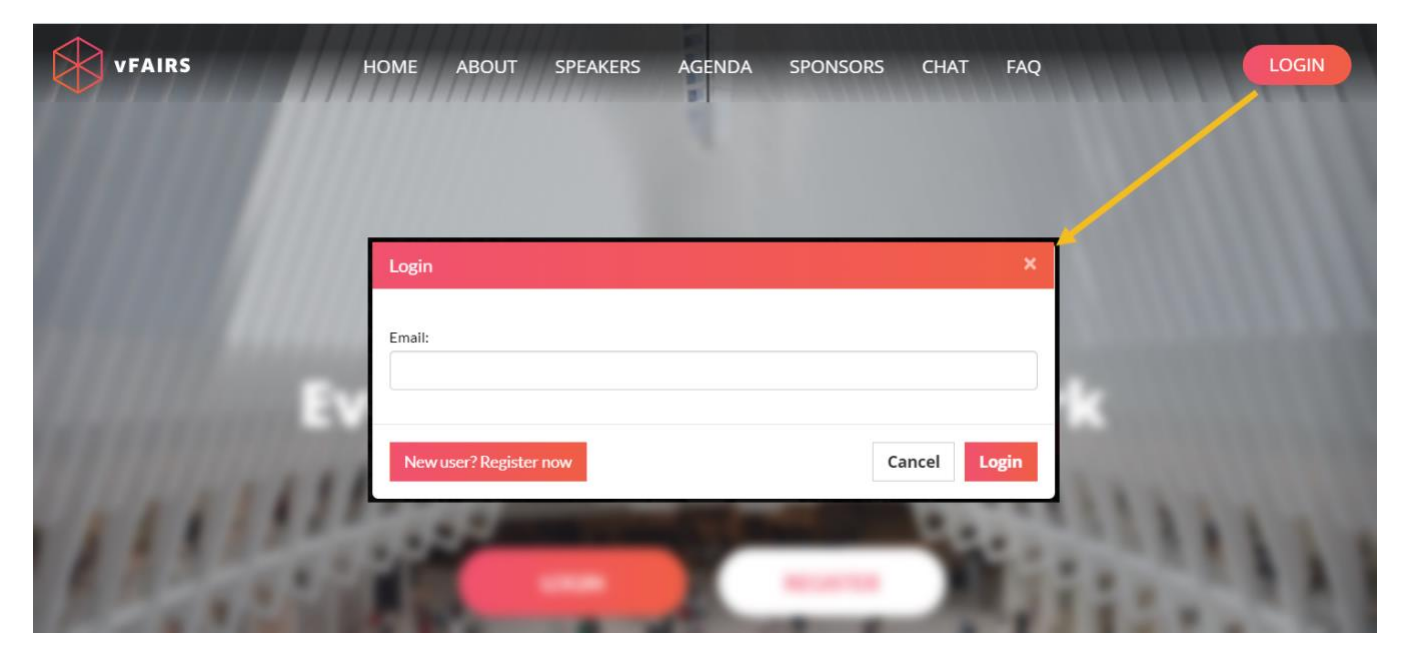

#### <span id="page-2-1"></span>**MENU BAR**

When you enter the event, the main menu bar is going to be your best friend for friendly navigation across different features available.

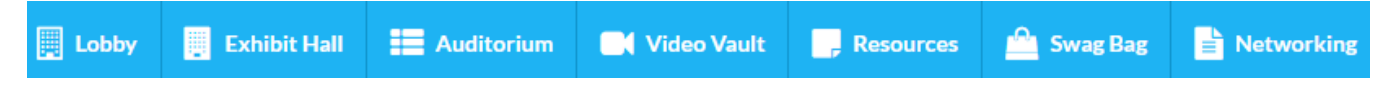

*Note: Some of the features mentioned in this document might not be available in the event you are attending. For example, it is not always necessary that a virtual event hosted on the vFairs platform will always have a poster hall or a leaderboard. So, if you don't find anything in the menu bar, then it indicates that the feature was not implemented in the event.* 

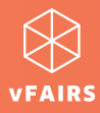

#### <span id="page-3-0"></span>**LOBBY**

Lobby contains the doors to other spaces of the event such as Exhibit Hall, Auditorium, and Information Desk which you can access by simply clicking on the titles/banners. It also consists of a welcome video which you can play once you [log into the event.](https://vfairssupport.zendesk.com/hc/en-us/articles/360018938938-How-to-log-in-and-access-the-virtual-environment-)

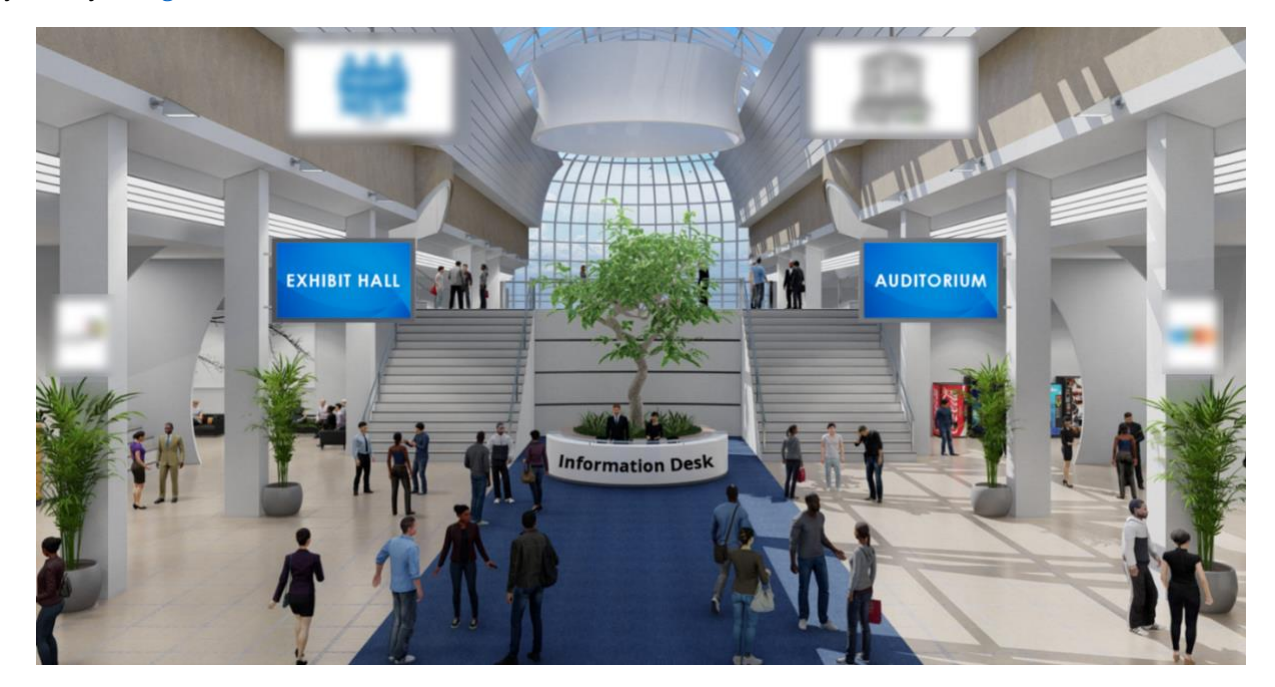

#### <span id="page-3-1"></span>**EXHIBIT HALL**

Exhibit Hall contains virtual booths where you can interact with various departments/divisions regarding their services. Once entered in an exhibit hall, you can [visit a specific booth](https://vfairssupport.zendesk.com/hc/en-us/articles/360018167918-How-to-visit-a-booth-) to explore its features.

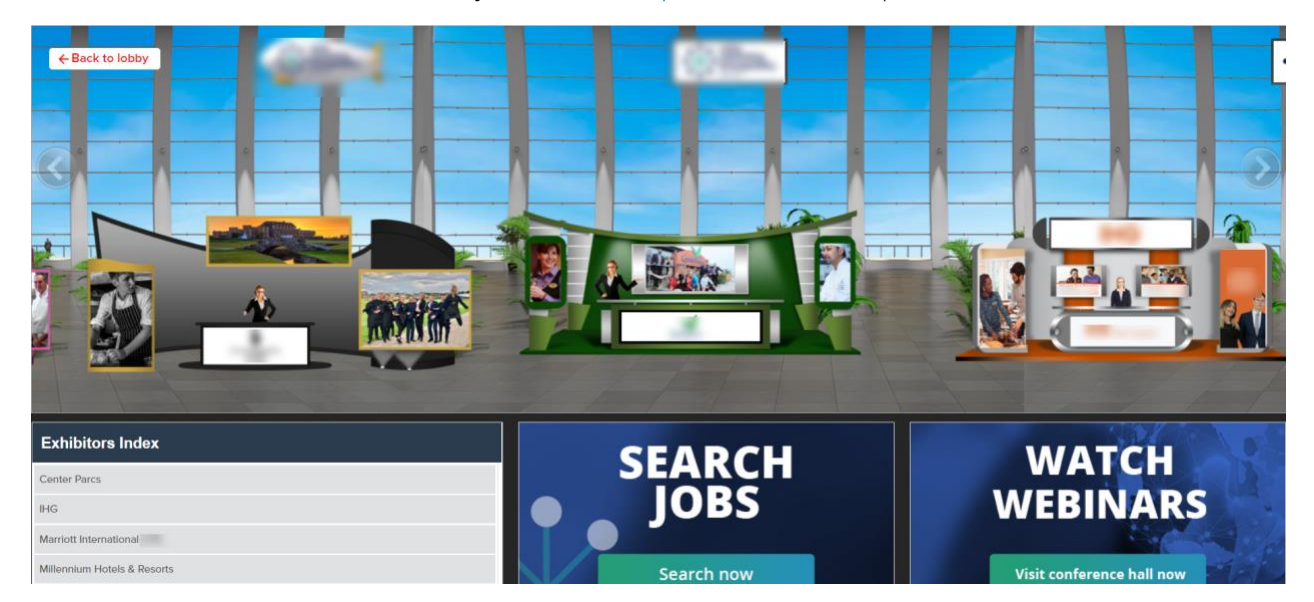

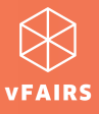

#### <span id="page-4-0"></span>**BOOTH**

To visit a booth, you need to click on any booth in the exhibit hall. On the booth site, you will find many clickable tabs such as:

- **Description**
- Videos
- **Documents**
- Chat
- Q&A *(live discussion forum page)*
- Other redirecting links/tabs

*Note: Don't forget to click on the booth banners. The booth banners contain redirection links for you to explore more about the exhibitor*

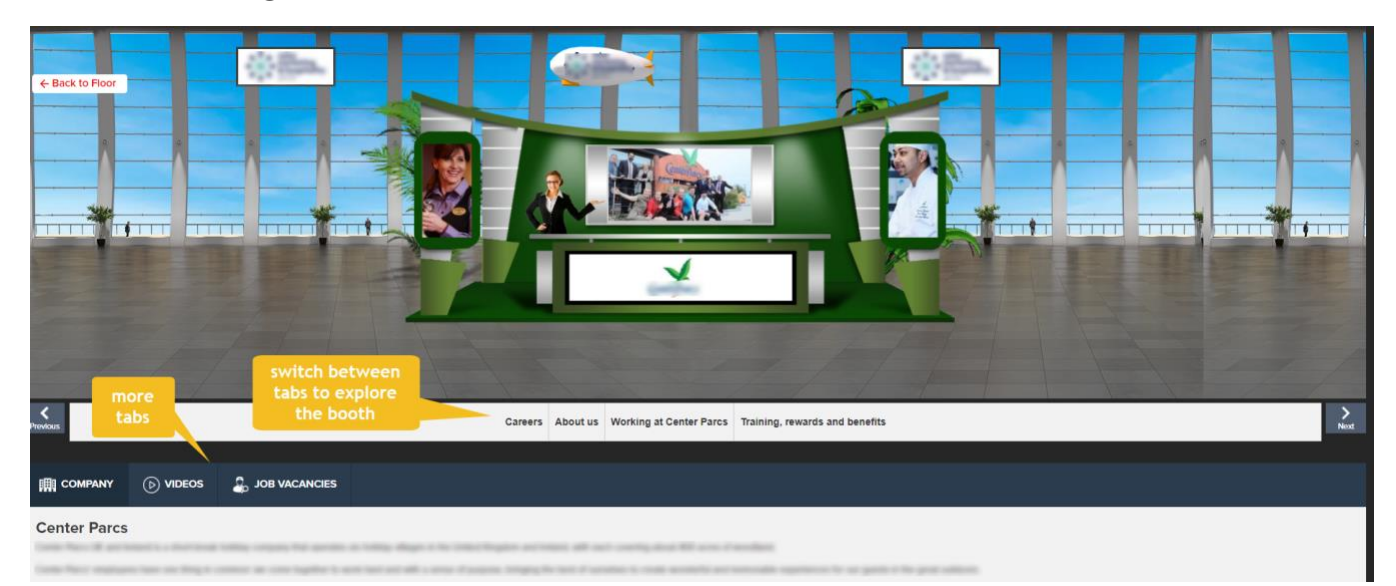

#### <span id="page-4-1"></span>**VIDEO VAULT**

Video vault contains a directory of videos which are available on the event for you to watch. You can also save a video for later by adding them to "Swag Bag". You can always access the saved videos by clicking on the Swag Bag tab on the main menu bar. If you want to *email the video links to yourself*, you can do that too so you can access the videos even after the event is over.

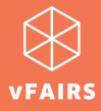

Using the dropdown filter, you can also filter the videos according to your desired booth.

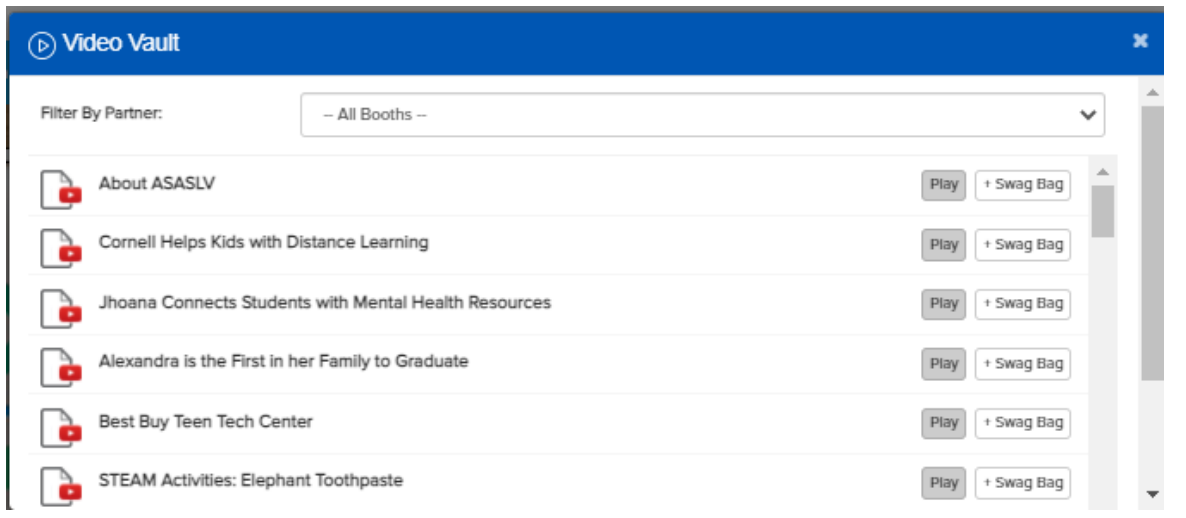

#### <span id="page-5-0"></span>**RESOURCES**

It contains all the documents which are showcased on different booths for you to read them by clicking on the 'View' button.

Just like videos, you can als[o add documents to your Swag Bag and email](https://vfairssupport.zendesk.com/hc/en-us/articles/360018079198-How-to-email-documents-videos-) them to yourself or your friends to access when desired.

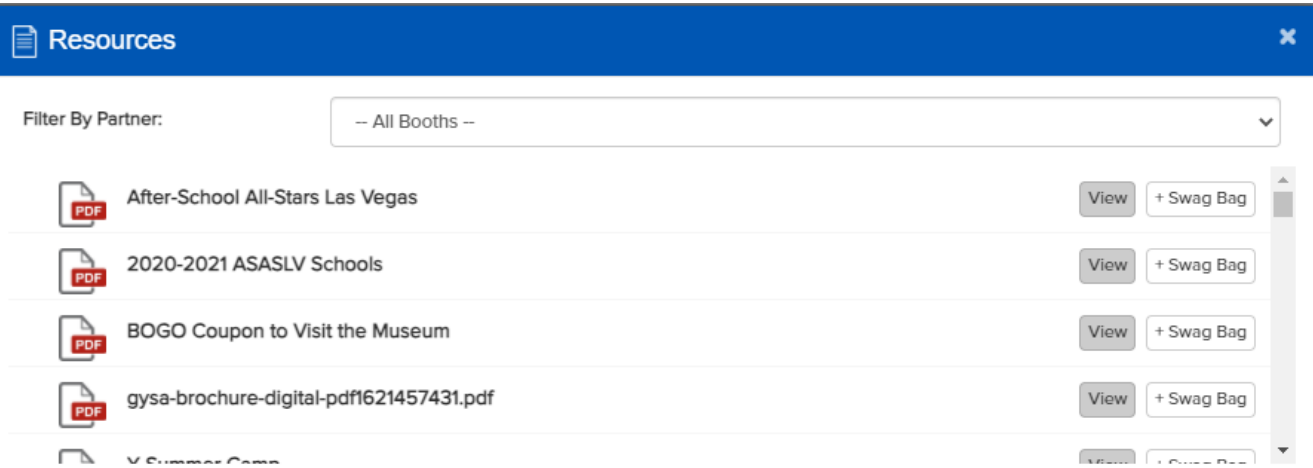

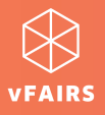

#### <span id="page-6-0"></span>**SWAG BAG**

When you click on the Swag Bag tab, you can find all the resources (documents and videos) which you have saved for yourself. As explained above, you can always email the Swag Bag items to yourself and your friends/colleagues

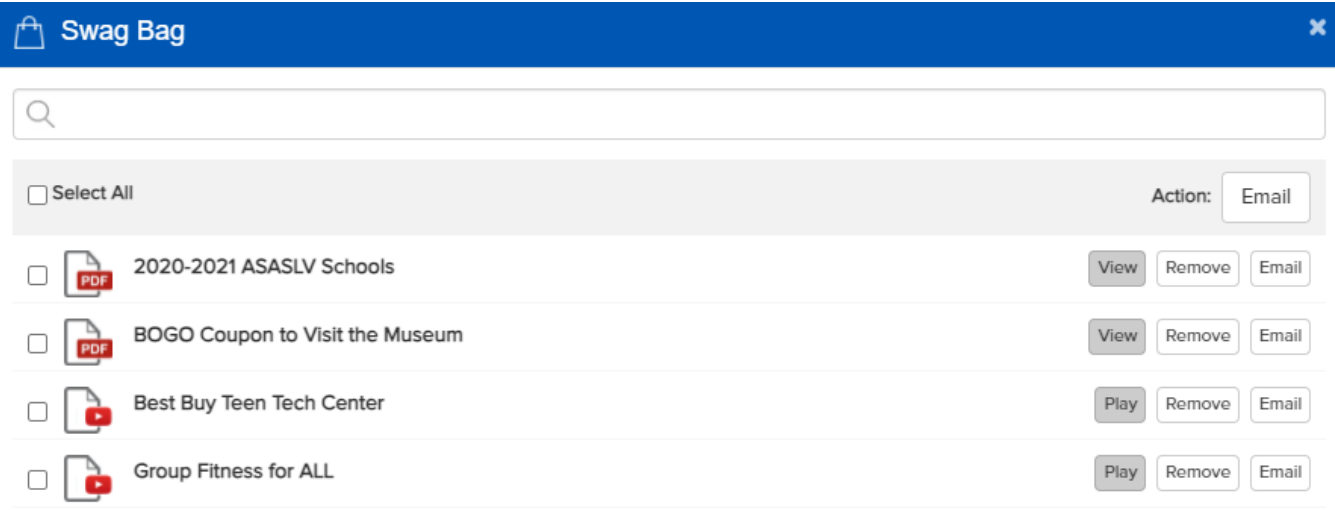

#### <span id="page-6-1"></span>**AUDITORIUM & WEBINARS**

It takes you to the hall where you can access all the scheduled webinars/meetings/on-demand videos that you can easily participate in. The sessions could be live or pre-recorded.

Auditorium resembles the image shared below.

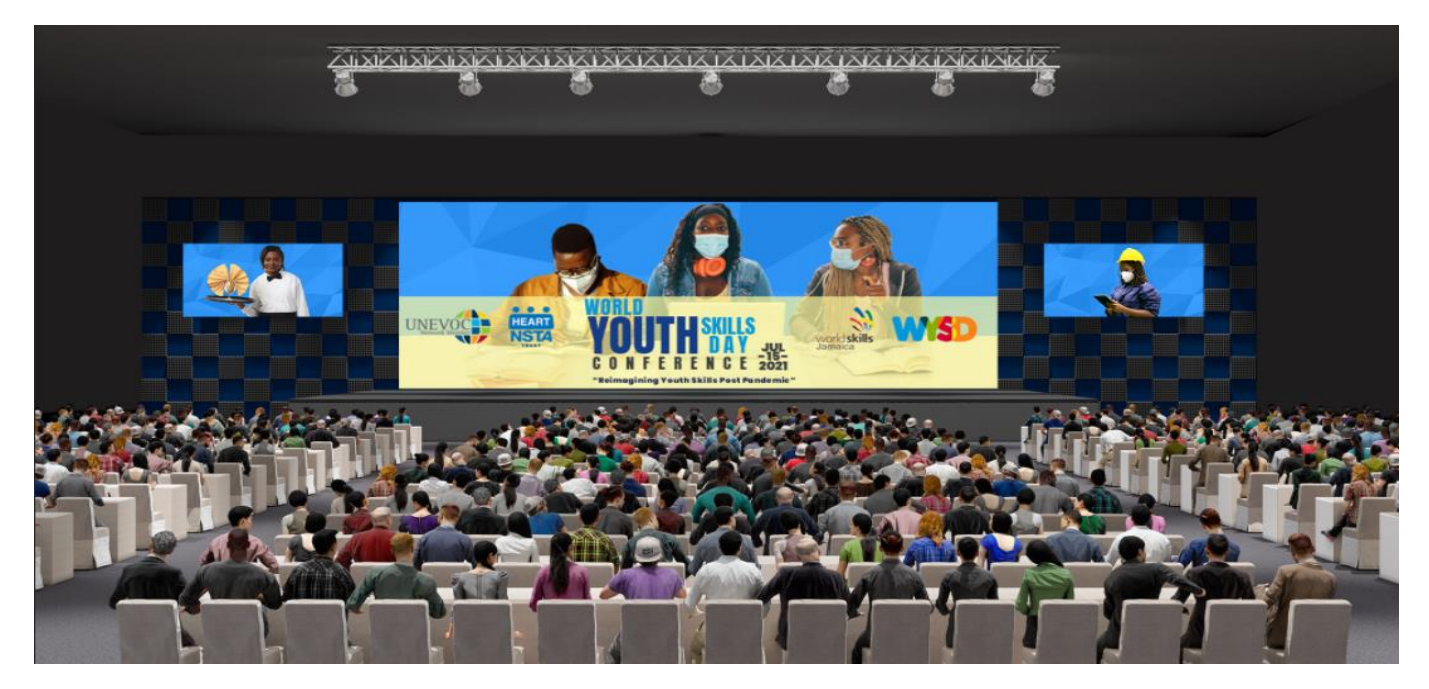

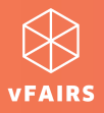

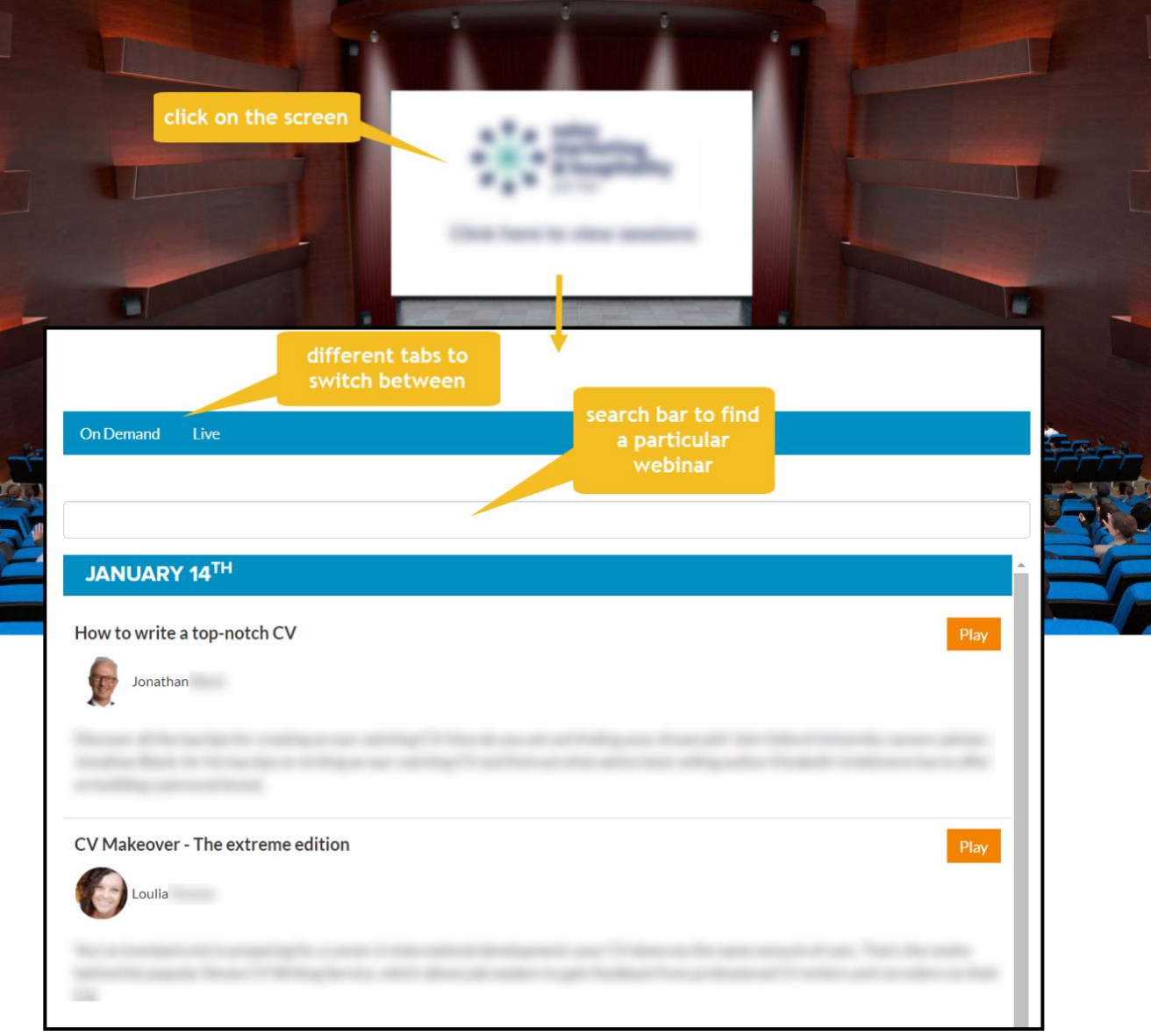

To see/access the webinar listing/agenda, you need to click on the screen of the auditorium.

In an auditorium, using the webinar listing page, you can do the following:

- [Access the webinars listing to watch/participate in webinars/meetings](https://vfairssupport.zendesk.com/hc/en-us/articles/360018103998-How-to-view-the-webinar-listing-)
- [Create personalized agenda](https://vfairssupport.zendesk.com/hc/en-us/articles/360017967957-How-to-create-your-personalized-agenda-)
- [Bookmark a webinar to your personal calendar](https://vfairssupport.zendesk.com/hc/en-us/articles/360017969897-How-to-add-a-webinar-session-to-your-calendar-)

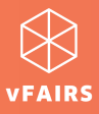

## <span id="page-8-0"></span>**CHAT**

You can find the Chat tab either on the home screen as soon as you log into the event, or by visiting a booth as explained above.

#### *Chat tab on home screen*

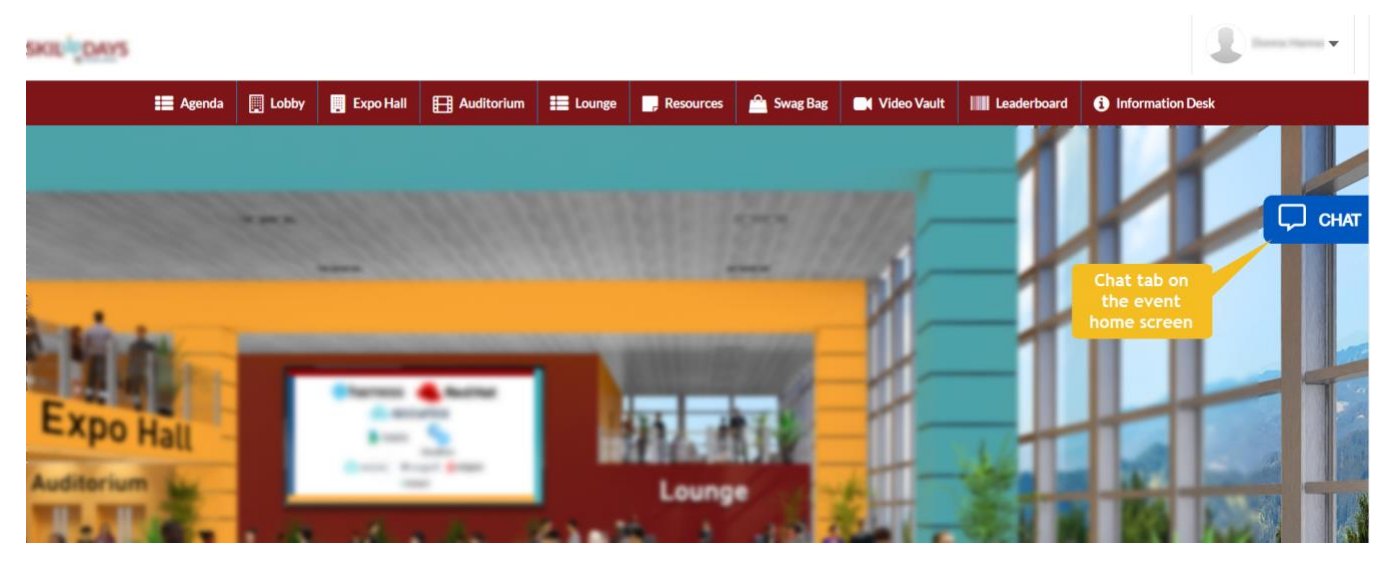

#### *Chat tab on booth display*

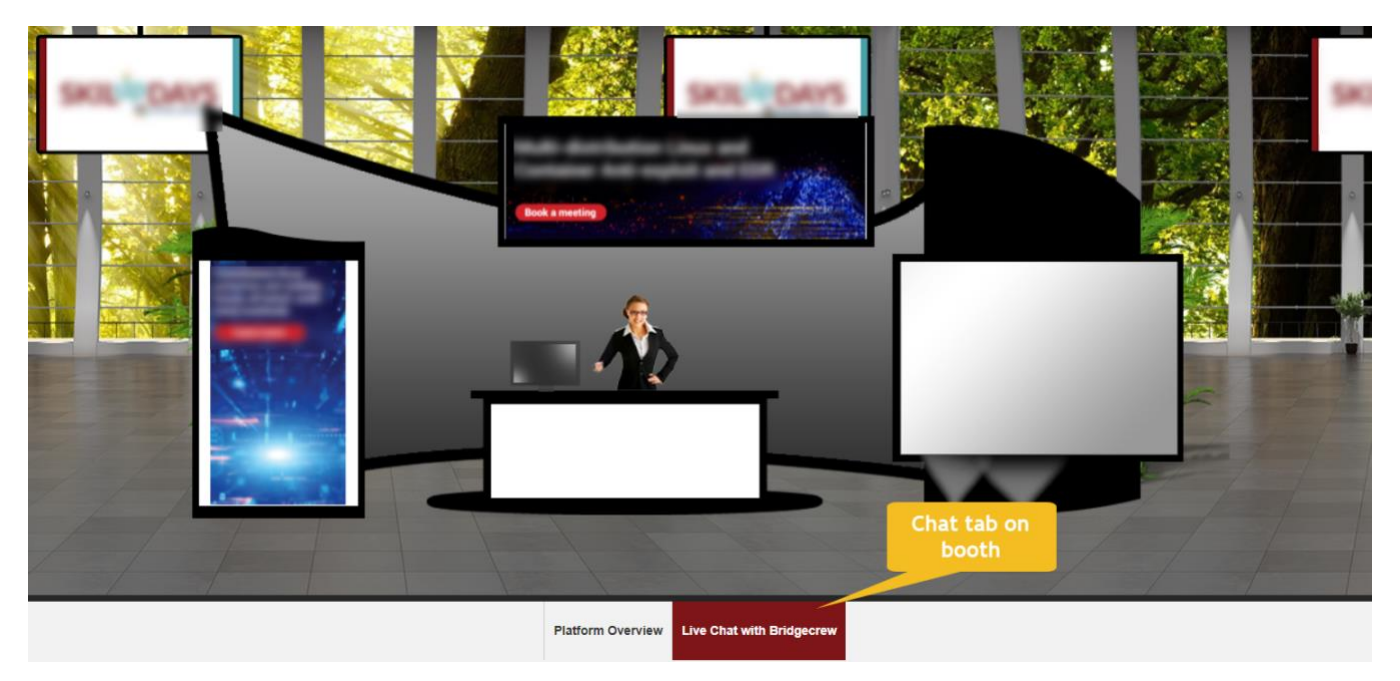

By clicking on the 'Chat' tab, you can interact and chat with different Booth Reps/exhibitors as well as other attendees who are online in the event.

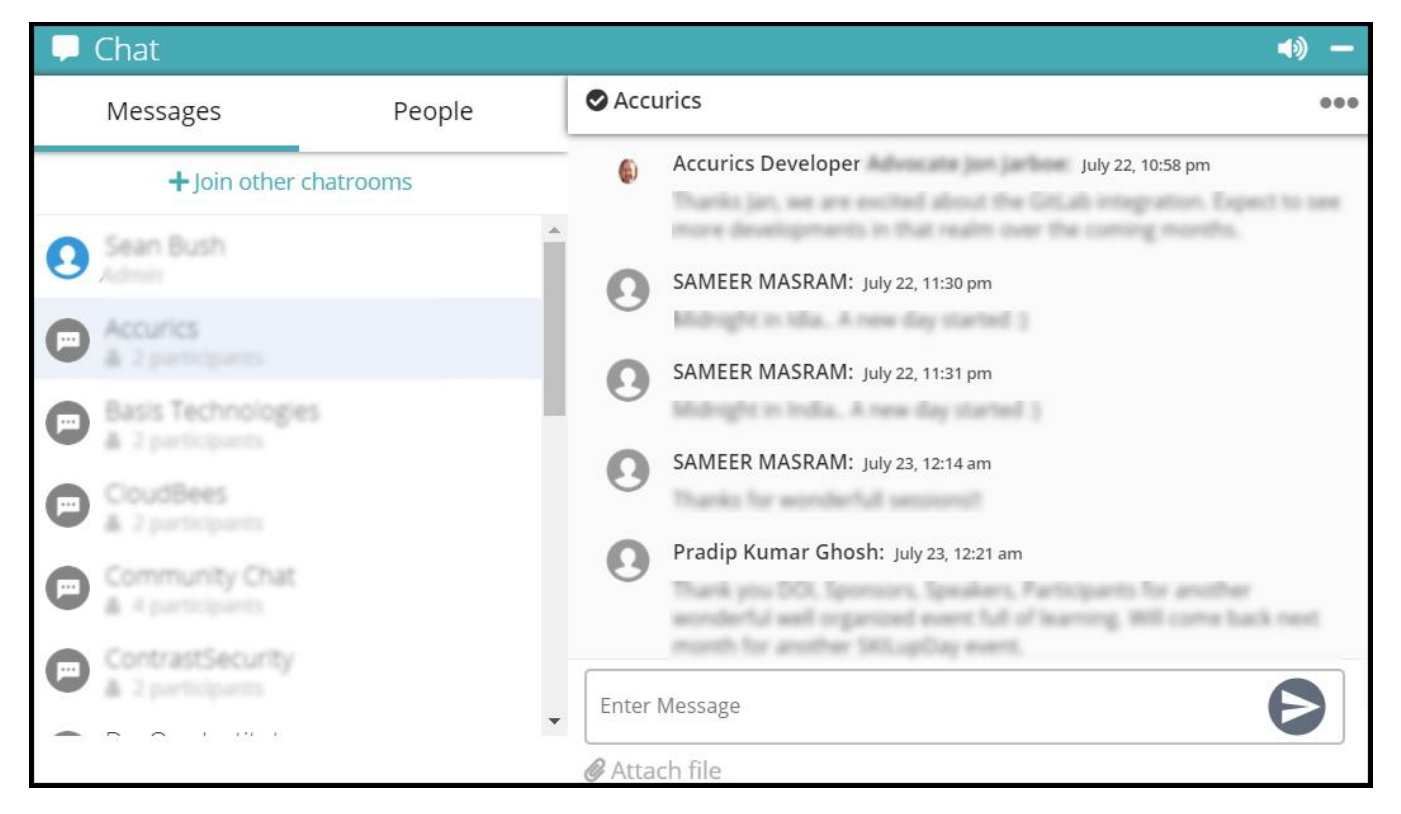

Using a chat tab, you can do the following:

- Join different chatrooms
- Initiate private chat with a booth rep/exhibitor (if allowed by the event organizer)
- Initiate private chat with other attendees (if allowed by the event organizer)
- Start an [audio/video call](https://vfairssupport.zendesk.com/hc/en-us/articles/360020643217-How-to-use-Whereby-for-an-audio-video-call-) with a booth rep/exhibitor (if allowed by the event organizer)
- Start an [audio/video call](https://vfairssupport.zendesk.com/hc/en-us/articles/360020643217-How-to-use-Whereby-for-an-audio-video-call-) with other attendees (if allowed by the event organizer)
- Send a file attachment

[Learn more about chat features.](https://vfairssupport.zendesk.com/hc/en-us/articles/4404283823761)

#### <span id="page-9-0"></span>**TECHNICAL SUPPORT**

If you face any technical issue during the event, then you can get assistance from vFairs technical support staff by submitting your query in the Technical Support chat room which can be accessed at:

- Help or Info Desk tab in the Menu bar
- Technical Support chatroom in the [CHAT](#page-8-0)
- tab

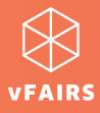

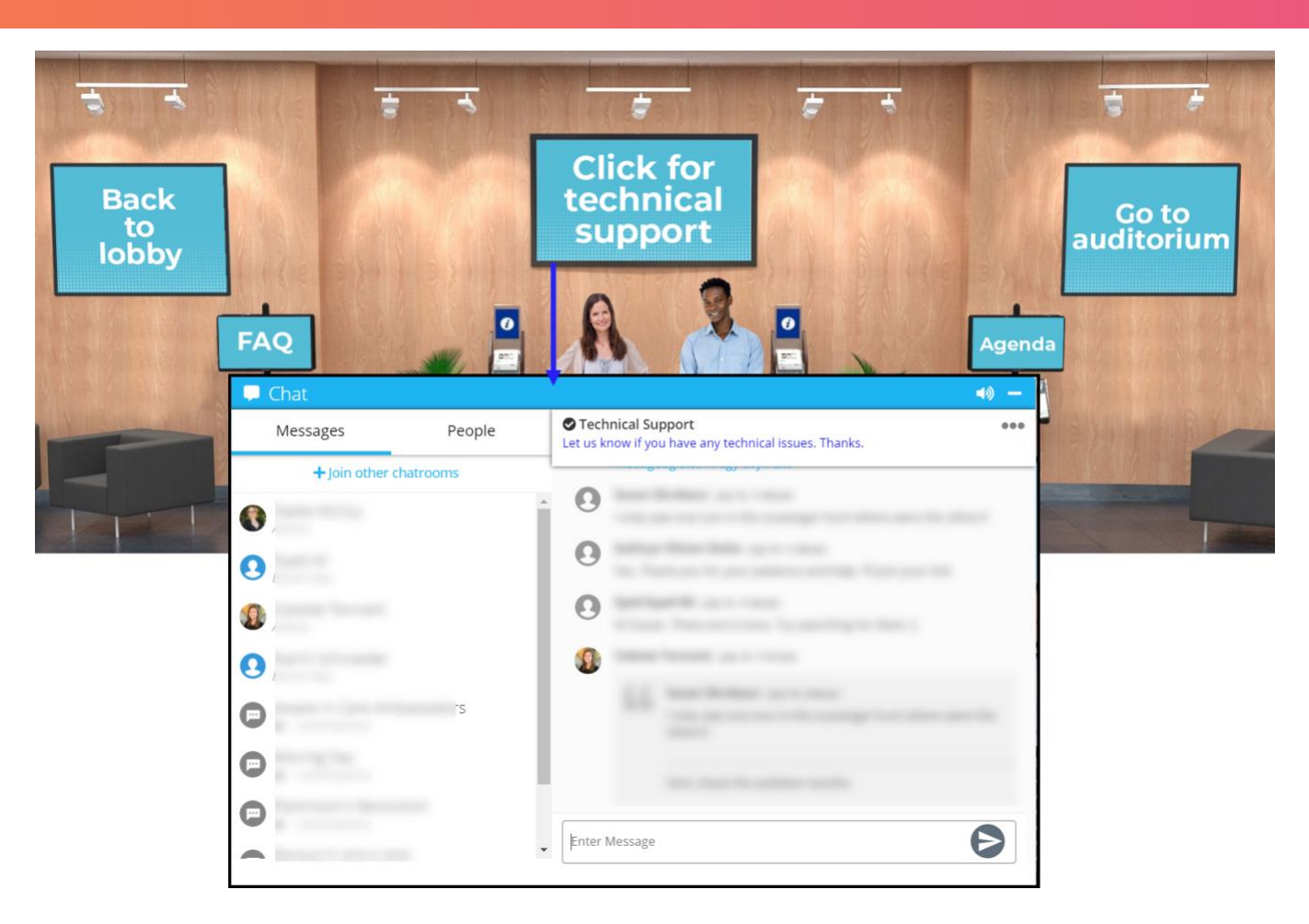

#### <span id="page-10-0"></span>**LEADERBOARD**

[A virtual leaderboard](https://vfairssupport.zendesk.com/hc/en-us/articles/360020933598-How-to-access-a-Leaderboard-) displays the points that you have scored either by participating in scavenger hunt or by exploring the event features such as visiting a booth, opening a chat widow, attending a webinar session, or any other activity against which points can be scored.

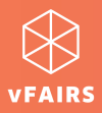

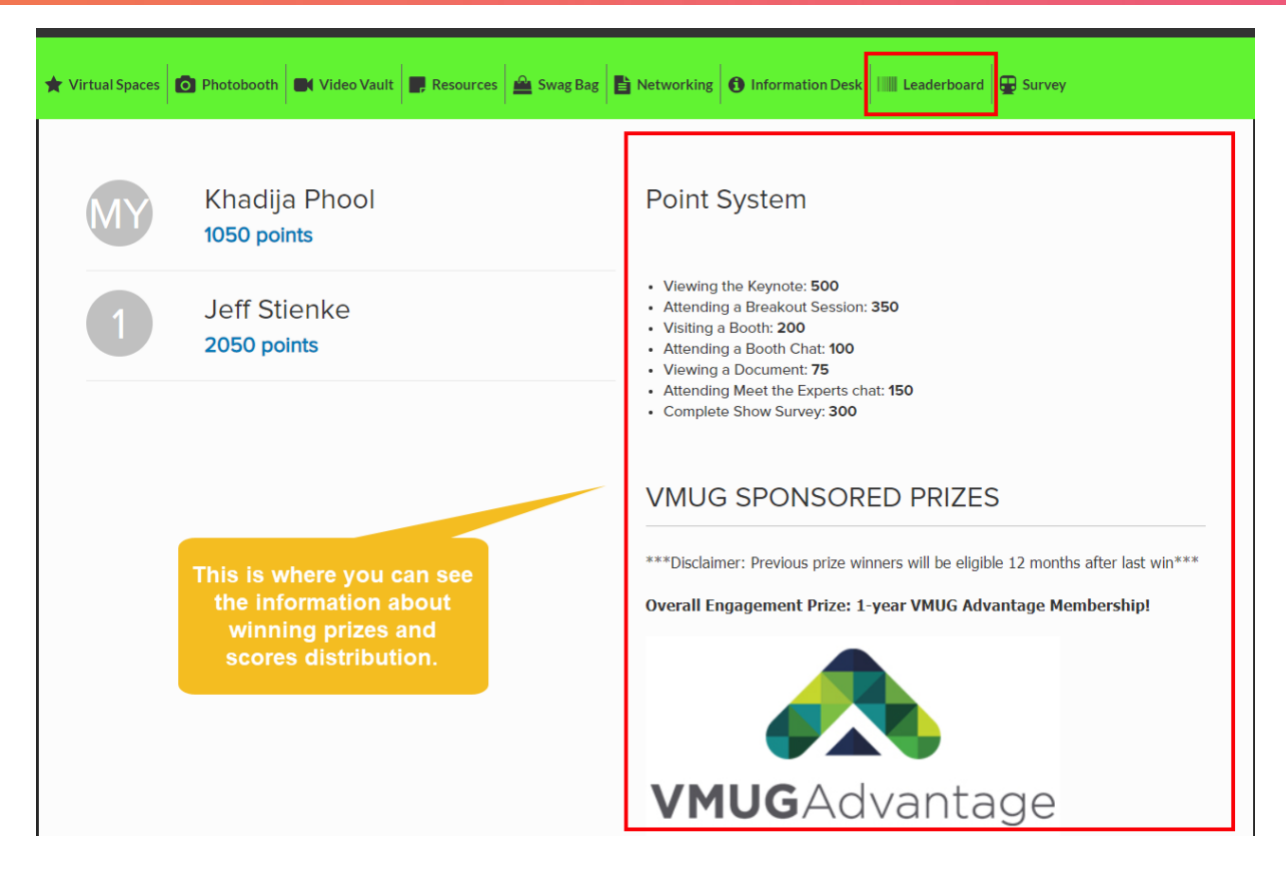

#### <span id="page-11-0"></span>**NOTIFICATIONS**

On the live event day, you might get various notifications at different times. These notifications help you view/explore/attend important stuff going on in the event. Learn how to [minimize notifications](https://vfairssupport.zendesk.com/hc/en-us/articles/4403423952145-How-to-minimize-notifications-) and keep your screen clutter free.

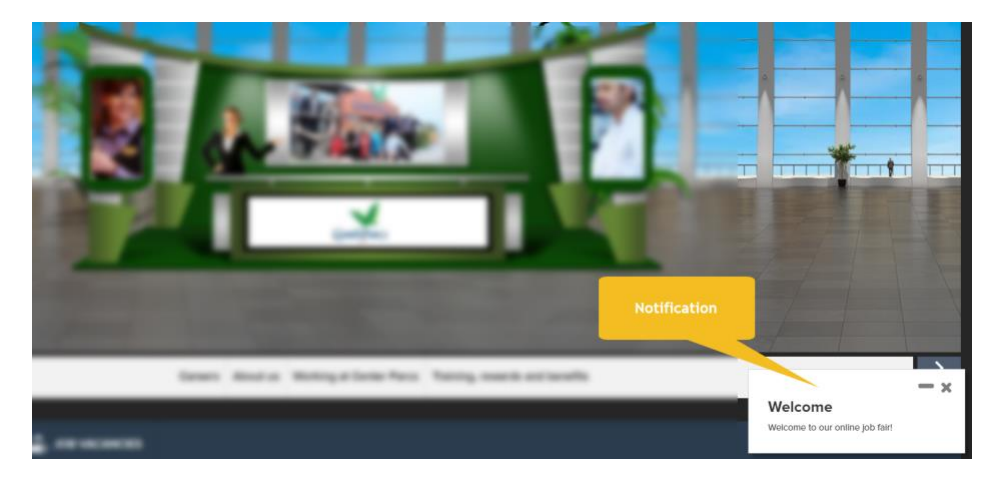